# **Online Module Registration – Courses with Elective Modules**

#### Go to the **Student Administration Portal** website[: www.si.ul.ie](http://www.si.ul.ie/)

#### You will be prompted for your **Student ID** and **PIN**:

# Log-in to the Student Administration Portal

This page is the Student Administration Portal log-in screen. Please use the form below to supply your log-in details and click the 'log-in' button to access the system.

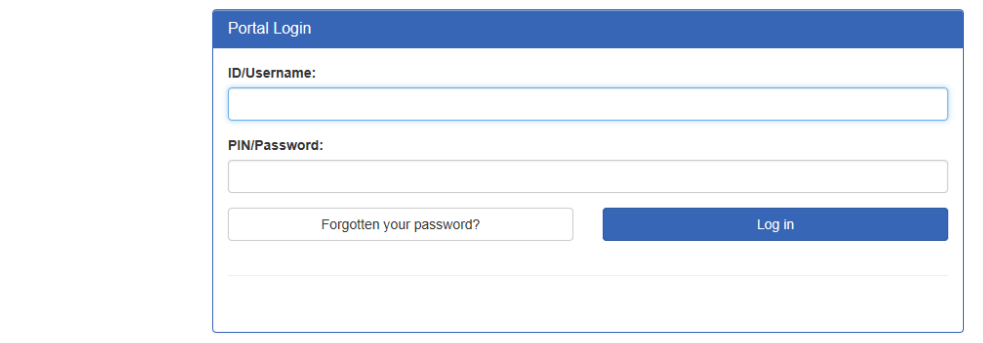

Enter your ID number in the *ID/User-name* field

Enter your Student Administration Portal account PIN/Password in the *Pin/Password* field\*

**\*** If you cannot remember your PIN/Password you can request a new PIN/Password by sending an email containing your ID number to [pinreset@mic.ul.ie](mailto:pinreset@mic.ul.ie)

### Click on the *Log-in* button

You will be prompted to enter your Date of Birth in the format DDMMYY:

#### **Security Questions**

er the Questions displayed and then click on the "Go" button

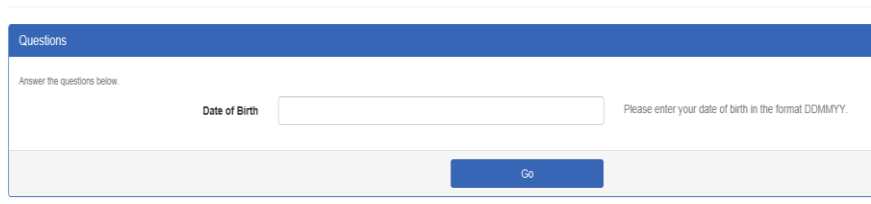

Enter your Date of birth, then click *Go>>*, the Student Administration Portal Home page will appear:

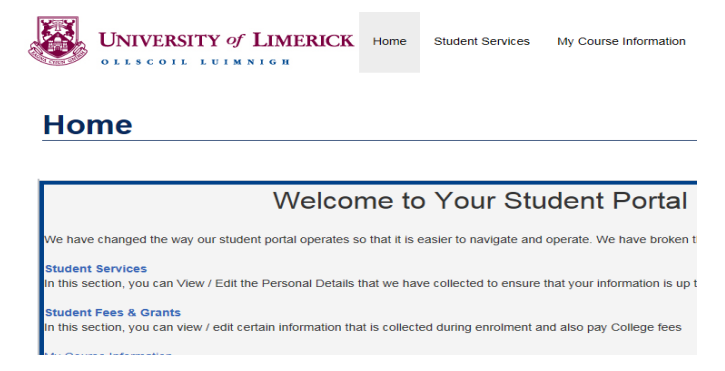

Click on the *My Course Information* page, the following screen will appear:

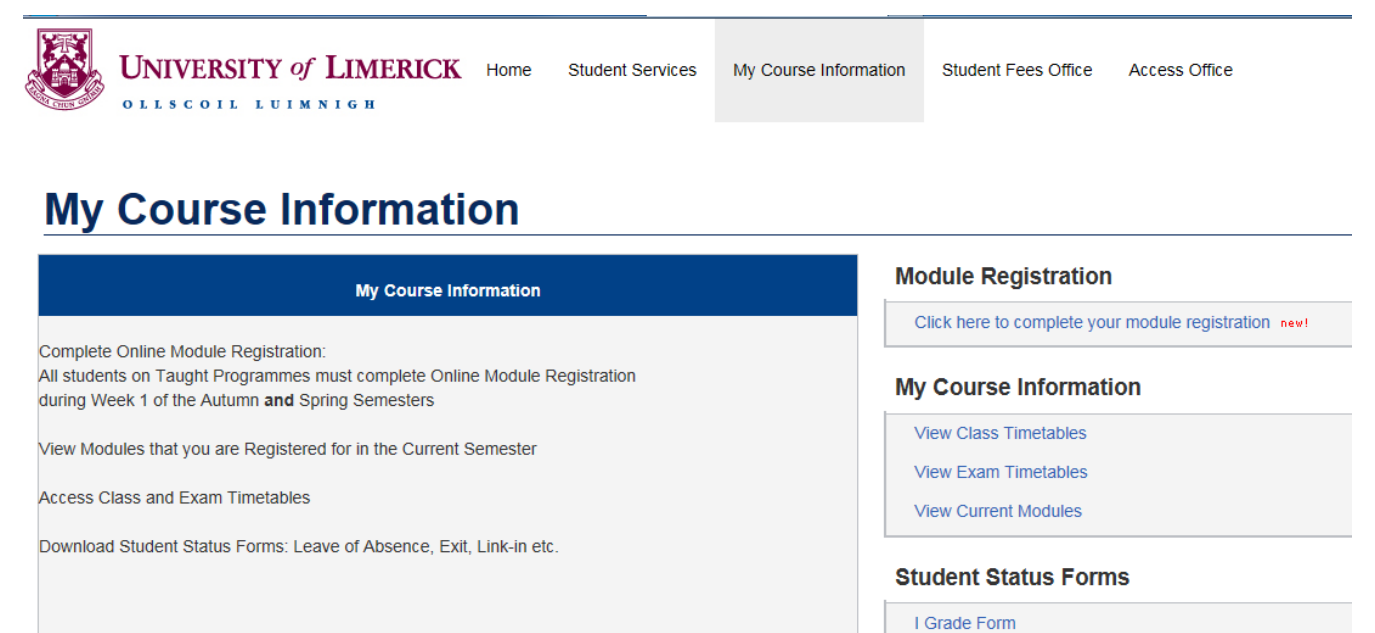

Access to transcripts on the Student Administration Portal will be re-enabled at 2.00pm on Monday. June 20th, 2016.

Click on the link in the **Module Registration** panel that says *Click here to complete your module registration*.

Internal Transfer Form

The following screen will appear, indicating:

- 1. *Selected Modules*: The compulsory modules you are required to take
- 2. *Pick Modules*: The list of elective modules where you have choices to make

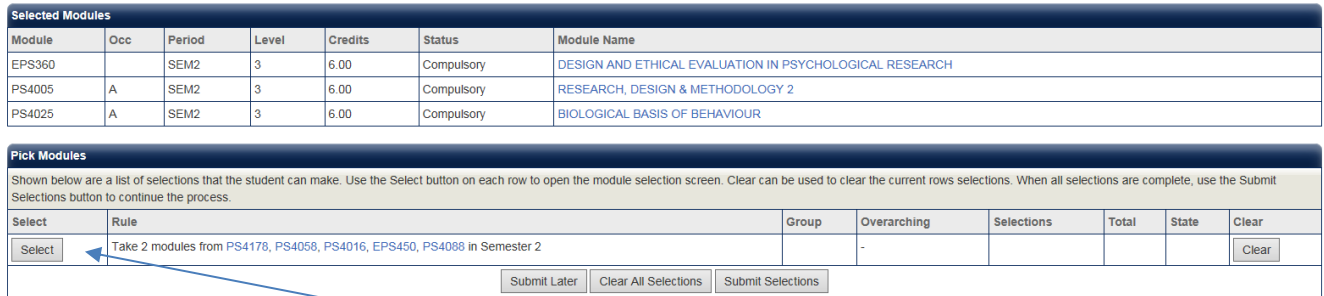

To choose from a list of electives, click on the *Select* button.

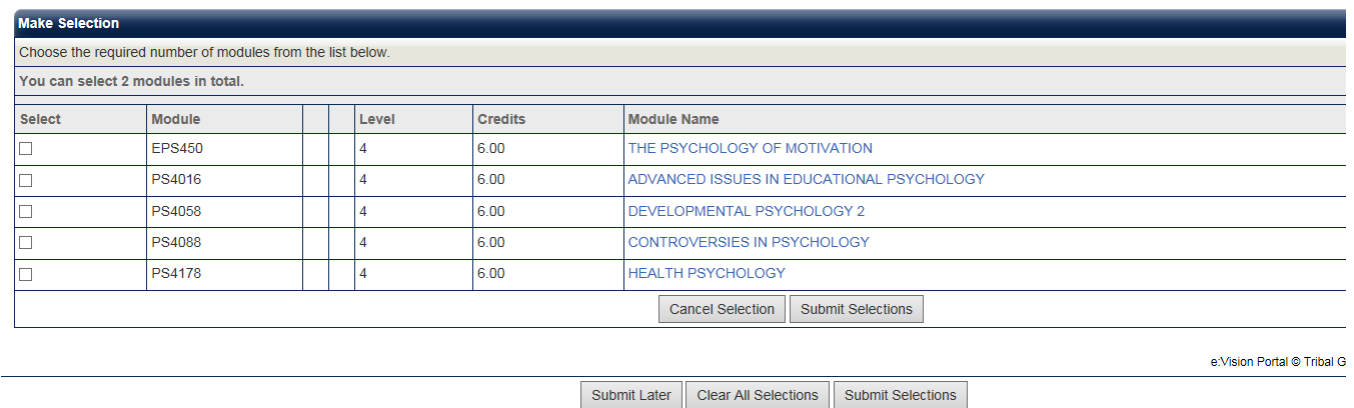

Read the list of elective modules carefully, then select the module(s) by clicking on the relevant box in the *Select* column, then click *Submit Selections* to confirm your elective module.

If you have more than one elective module to pick, click on the second *Select* button, and repeat the steps as outlined above until you have selected all your elective modules.

Once you have selected all your elective modules, the *Pick Modules* panel will indicate the modules you selected under the *Selections* column:

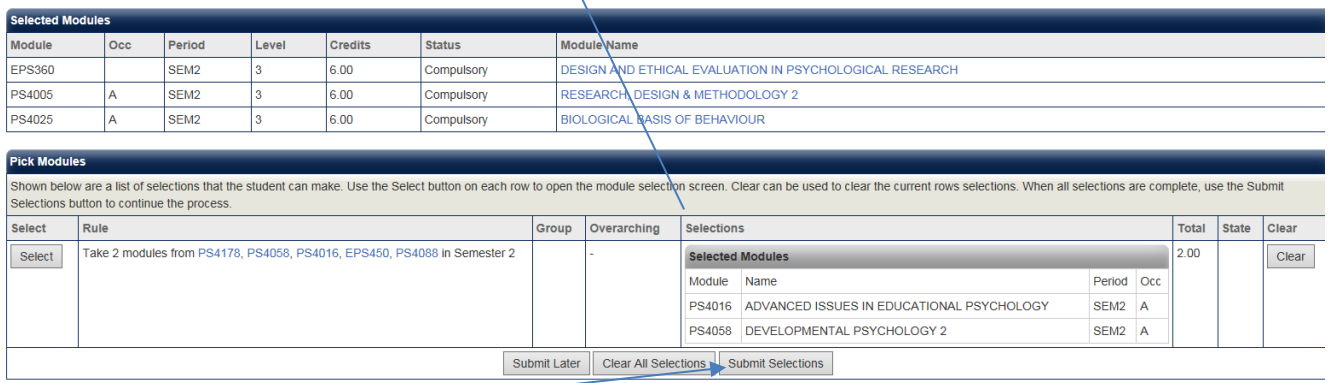

Click *Submit Selections* to proceed or if you have made an incorrect selection, click on the *Clear*  button to re-select your elective(s).

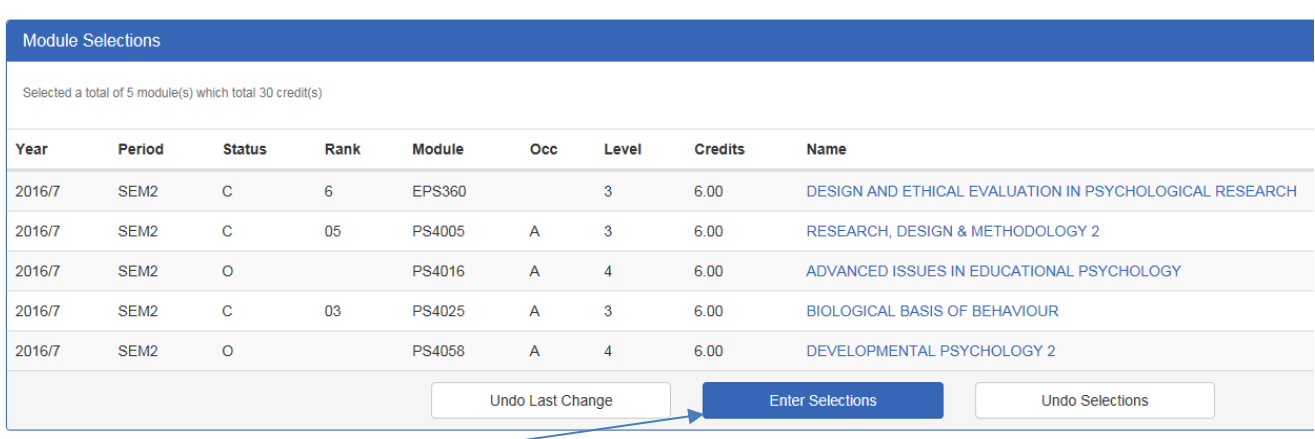

Click the *Enter Selections* button to proceed, or the *Undo Selections* if you wish to go back and change your module selections.

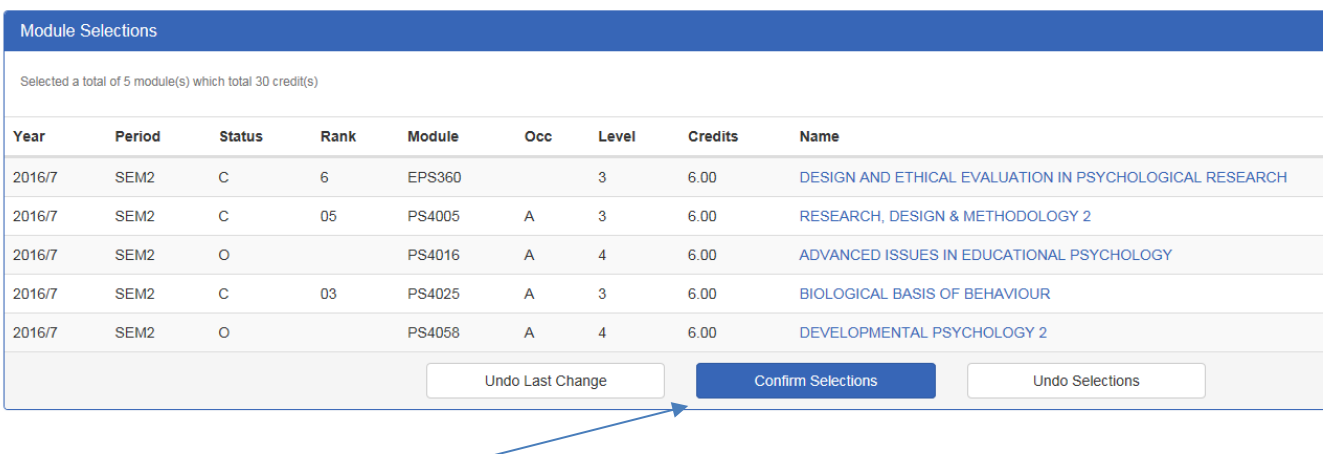

Click the *Confirm Selections* button to complete your module registration.

# **Please note, Student Academic Administration do not send confirmation e-mails, once you have clicked** *Confirm Selections***, you are not required to do anything further.**

The final screen that appears will indicate your confirmed modules:

Confirmed Modules - thank you for successfully completing module registration. You have been sent a confirmation email (This does not apply to students of Mary Immaculate College). The screen shows the list of modules confirmed by the student.

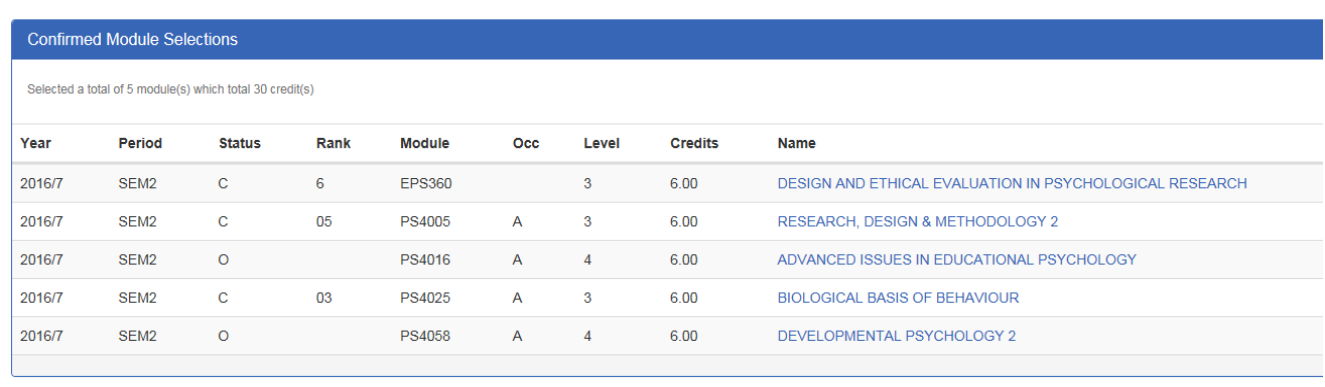

"**Confirmed modules**" indicates that you have completed online module registration.

You can now log out of the portal by clicking on the "**Logout**" link on the top right hand corner of the screen.

**If you encounter an error or problem while completing online registration please email pinreset@mic.ul.ie stating your name and ID number, and a brief description of the problem**